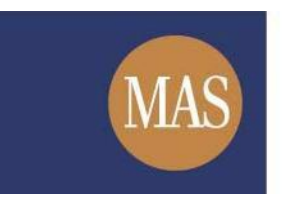

**Monetary Authority of Singapore** 

# **Short Position Reporting System (SPRS)**

User Account Management User Guide

Version 1.4

### **TABLE OF CONTENTS**

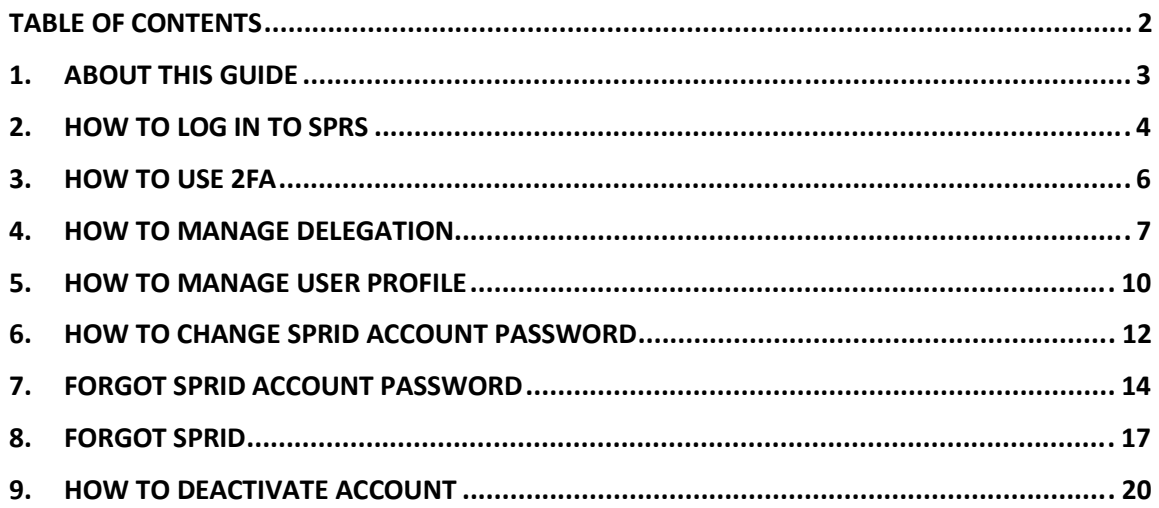

# **1. ABOUT THIS GUIDE**

This is a step-by-step guide on how to manage your SPRS user account.

There are two login methods available for SPRS:

- Singpass *for Singpass users*
- Short Position Reporting ID ("SPRID") *for foreign users without a Singpass account*

After logging in to your SPRS account, you can perform the following functions online. To better protect your personal data, 2<sup>nd</sup> Factor Authentication ("2FA") is required to perform these functions.

• **Manage delegation**

*You can appoint another registered user to report short positions on your behalf. To do so, you must add your reporting agent's SPRID to your delegation list.*

- **Manage user profile** *You can update your user profile if there is a change in your personal details (e.g. change in address or contact number).*
- **Change SPRID account password** *You can change your SPRID account password online. This is applicable to foreign users without a Singpass account.*
- **Reset SPRID account password** *If you have forgotten your SPRID account password, you can reset your password online. This is applicable to foreign users without a Singpass account.*
- **Retrieve SPRID** *If you have forgotten your SPRID after registration, you can have your SPRID sent to your registered email address.*
- **Deactivate account** *If you no longer require your SPRS user account, you can deactivate it.*

# **2. HOW TO LOG IN TO SPRS**

Step 1. In SPRS homepage, click **Consumers Page 1.** See Figure 2-1.

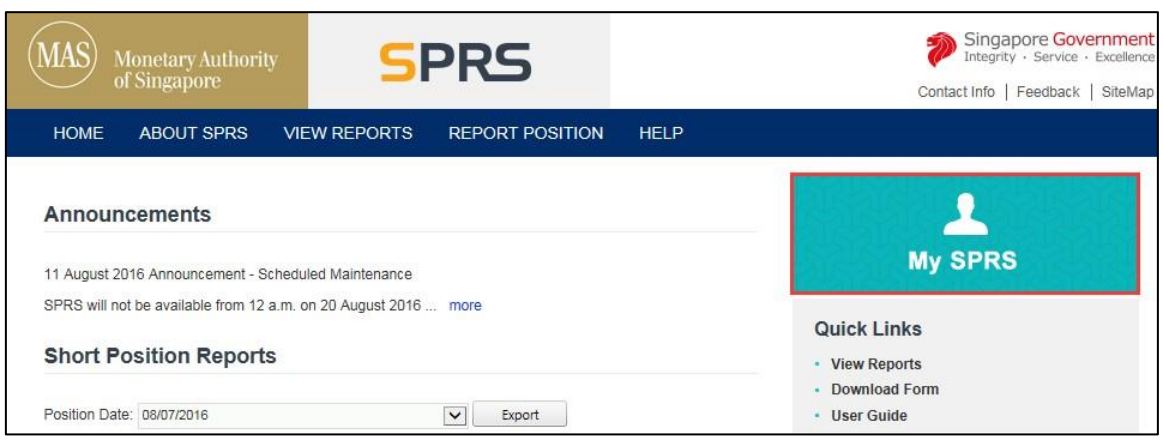

Figure 2-1 SPRS Homepage

- Step 2. You will be redirected to the Login Panel. **See Figure 2-2.**
- Step 3. To log in with Singpass, click Login with singpass if you do not have a Singpass account, skip to Step 6.

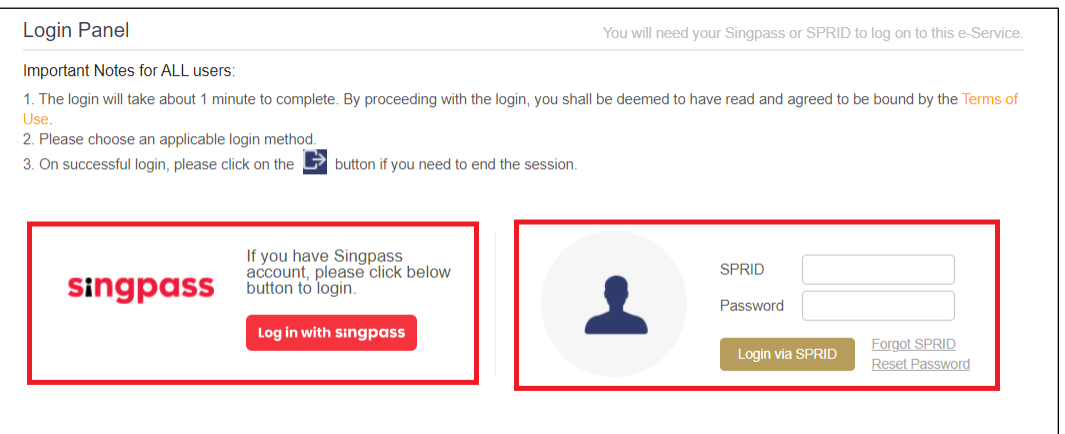

Figure 2-2 Login Panel

Step 4. You will be redirected to the Singpass login page. See **Figure 2-3**. Enter your credentials to log in to Singpass.

### **NOTE**

- Please refer to the Singpass website at https://www.singpass.gov.sg for queries related to Singpass.
- Step 5. After Singpass verification is completed, proceed to Step 8.

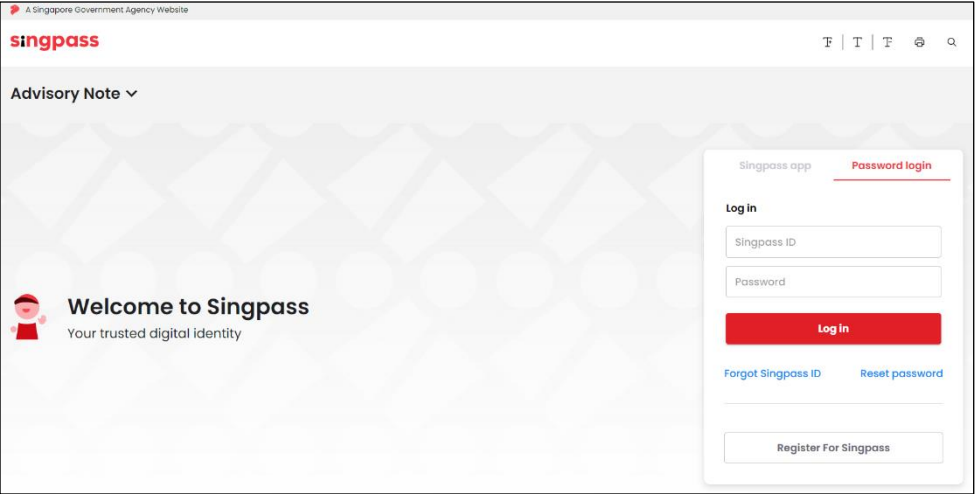

Figure 2-3 Singpass Login page

Step 6. To log in with SPRID, enter your SPRID and account password. See **Figure 2-4.**

Step 7. Click Login via SPRID

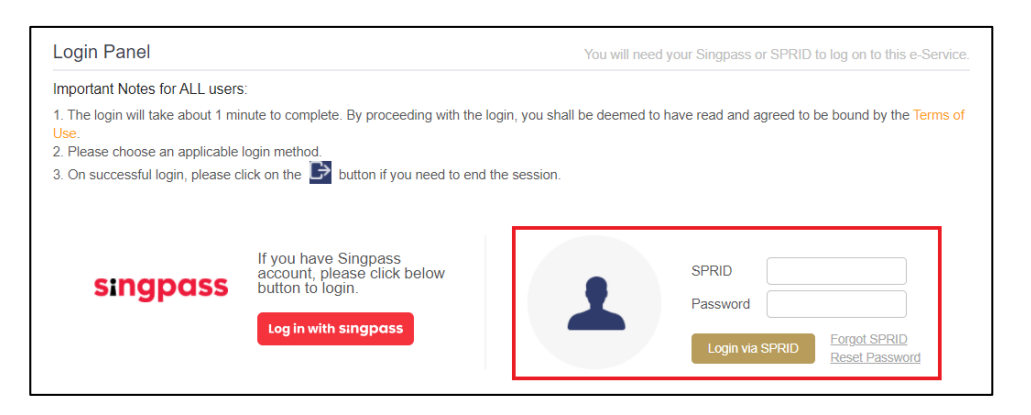

Figure 2-4 SPRID login

Step 8. After successful Singpass/SPRID authentication, you will be directed to the SPRS homepage.

the same login session.

### **3. HOW TO USE 2FA**

Step 1. When accessing account-related functions, SPRS will direct you to perform 2FA. See **Figure 3-1**.

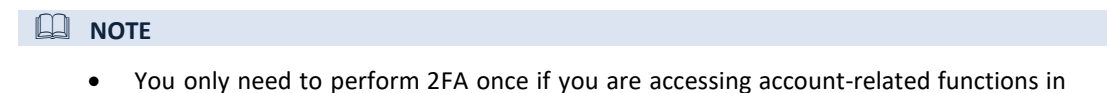

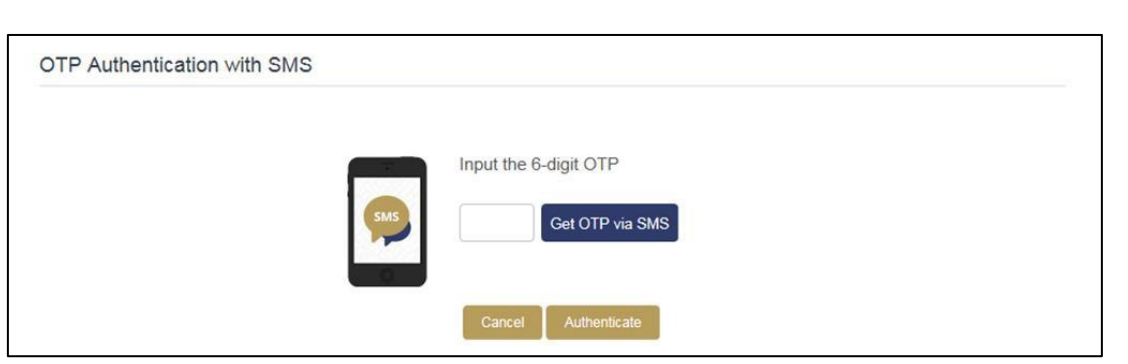

Figure 3-1 2FA page

Step 2. An SMS with a One-Time Password ("OTP") will be sent to your registered mobile number. If you did not receive an OTP the first time, click **CHEP OF SHARE** . See Figure 3-1.

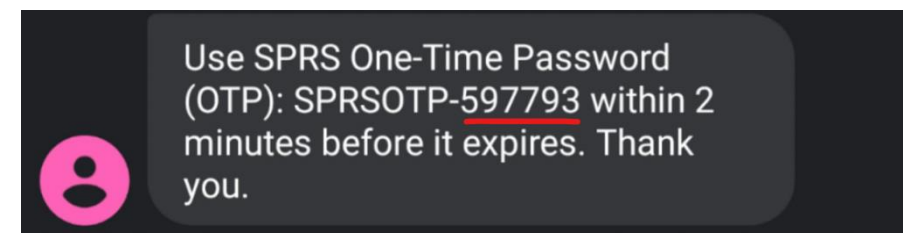

Figure 3-1 Last 6 digits of SMS OTP

- Step 3. Enter the last 6 digits of the OTP in the field provided.
- Step 4. Click Authenticate
- Step 5. Upon successful authentication, you will be redirected back to the target page, and will be given access to the account-related function.

### **4. HOW TO MANAGE DELEGATION**

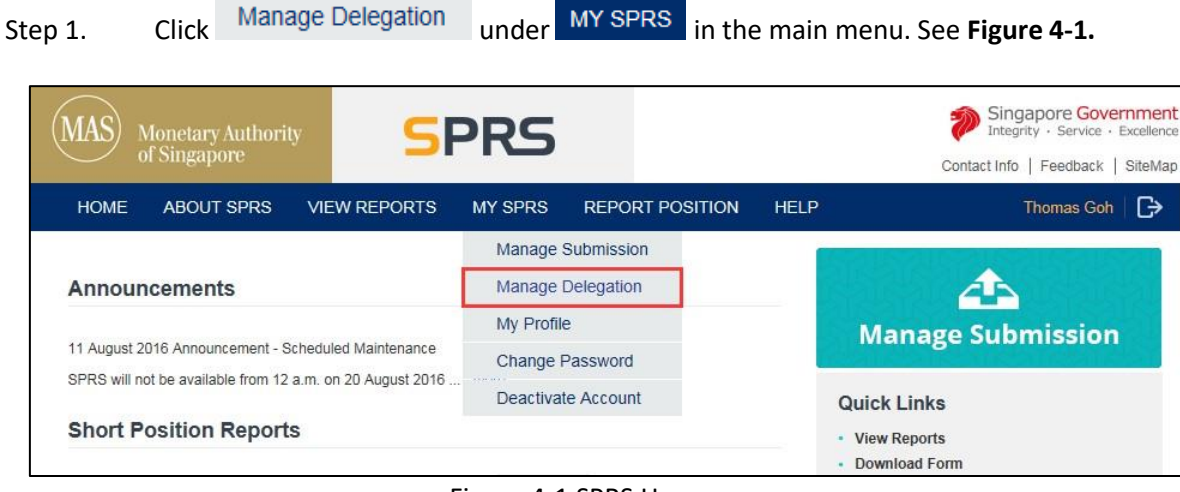

Figure 4-1 SPRS Homepage

- Step 2. You will be redirected to the 2FA login page if you have not logged in to 2FA. Refer to *Section 3 – How to use 2FA* for login steps.
- Step 3. Enter the Reporting Agent's SPRID in the field provided. Click  $\overline{\phantom{a}}$  Add Agent . See **Figure 4-2.**

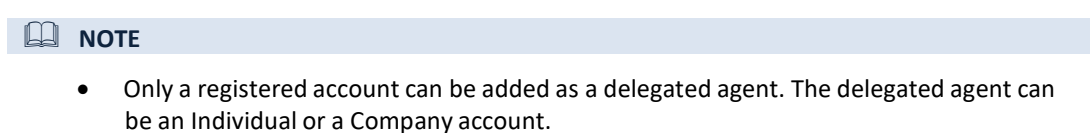

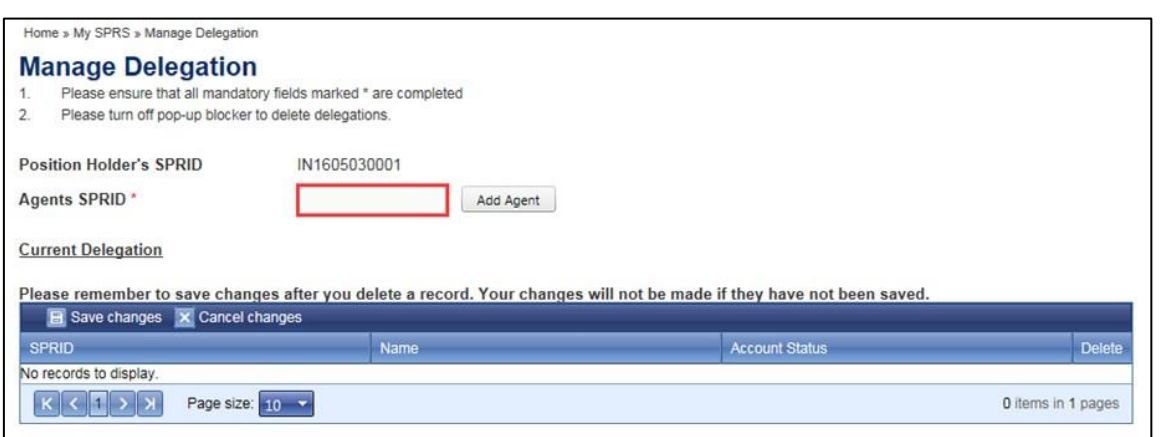

Figure 4-2 Manage Delegation page

Step 4. A notification message "Record(s) added successfully" will be displayed, and the delegated agent will be added to the delegation table. See **Figure 4-3.**

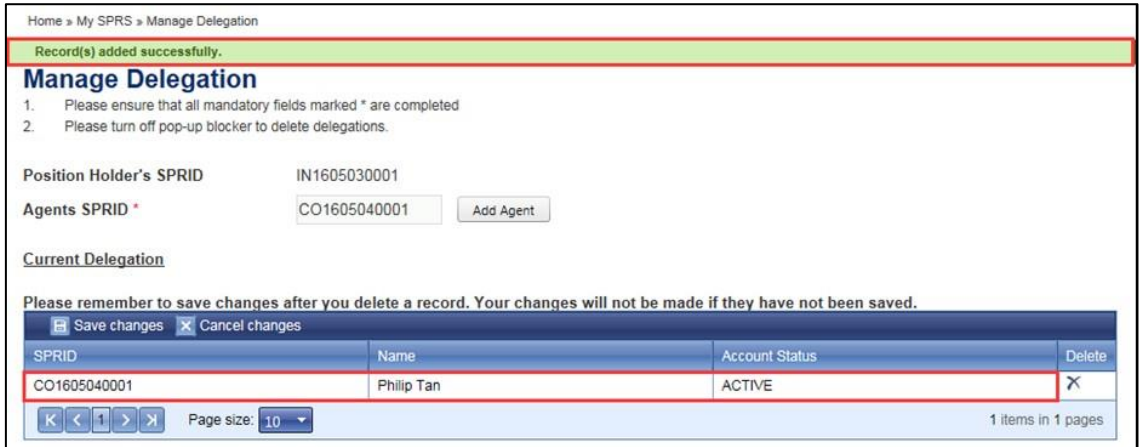

Figure 4-3 Add Delegation

Step 5. To remove a delegation, click  $\tilde{\mathbf{X}}$  on the record you want to delete. See **Figure 4-4.** 

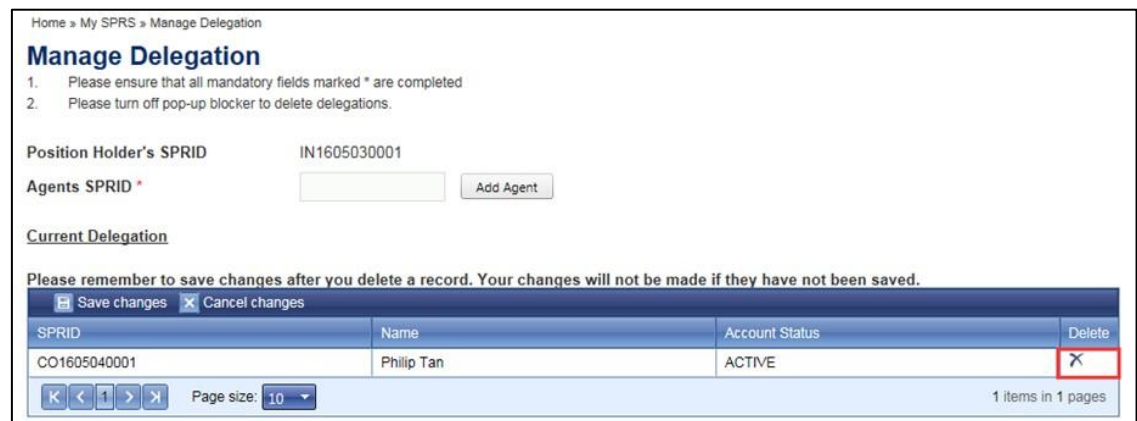

Figure 4-4 Delete Delegation

Step 6. A confirmation dialog is displayed. Click on  $\frac{\log n}{\log n}$  to delete delegation, or Cancel to cancel request. See **Figure 4-5**.

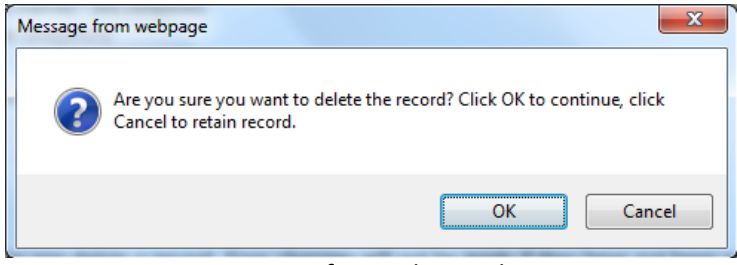

Figure 4-5 Confirm Delete Delegation

Step 7. The deleted record is removed from the delegation table. Click  $\begin{array}{|l|} \hline \mathbf{E} \end{array}$  Save changes to save the changes made. See **Figure 4-6.**

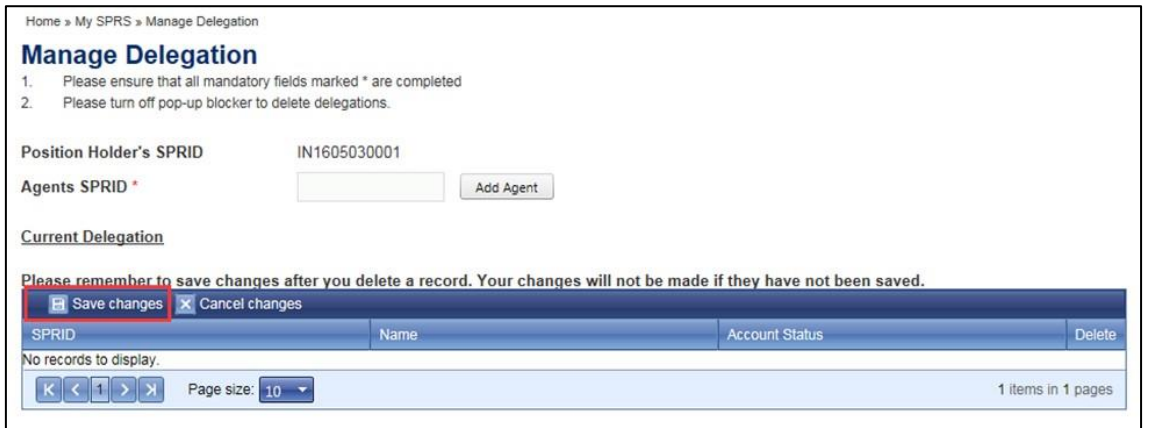

Figure 4-6 Save Delegation

### **5. HOW TO MANAGE USER PROFILE**

Step 1. Click My Profile under MY SPRS in the main menu. See Figure 5-1. Singapore Government **PRS MAS** Monetary Authority<br>of Singapore Contact Info | Feedback | SiteMa HELP ABOUT SPRS **VIEW REPORTS** MY SPRS **REPORT POSITION** Thomas Goh  $\Box$ **HOME** Manage Submission Manage Delegation 4 **Announcements** My Profile **Manage Submission** 11 August 2016 Announcement - Scheduled Maintenance Change Password SPRS will not be available from 12 a.m. on 20 August 2016 Deactivate Account **Quick Links Short Position Reports** · View Reports **Download Forn** 

Figure 5-1 SPRS Homepage

- Step 2. You will be redirected to the 2FA login page if you have not logged in to 2FA. Refer to *Section 3 – How to use 2FA* for login steps.
- Step 3. Make the changes in the fields provided. Click **Save Same S-2.** See Figure 5-2.

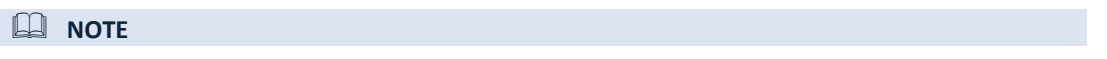

Identity Type and Identity Number can only be changed by non-Singpass users who log in to SPRS using SPRID.

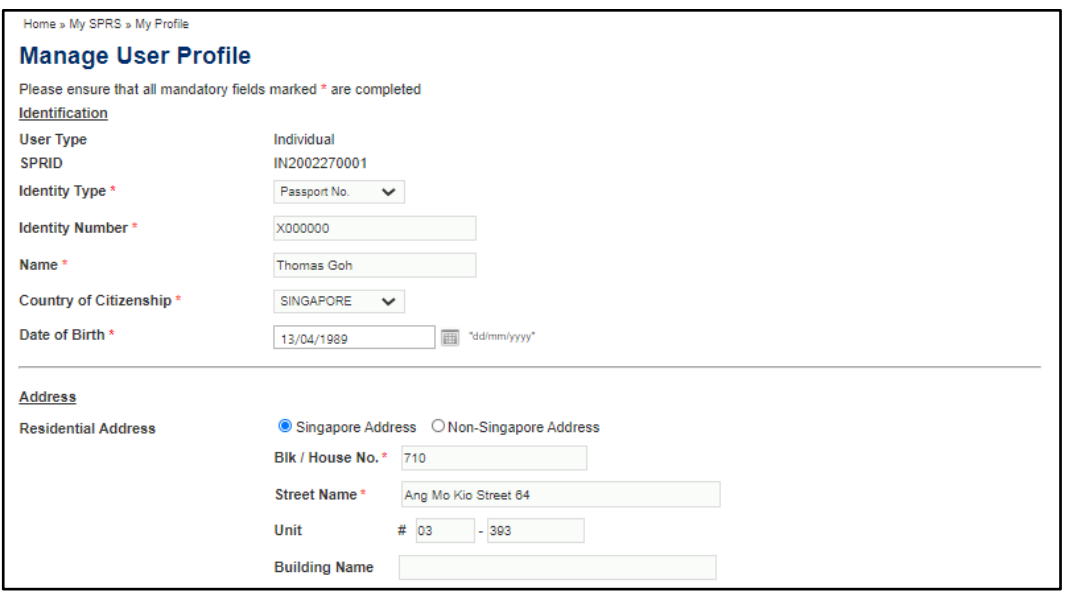

#### **SPRS User Guide – User Account Management**

Version 1.4

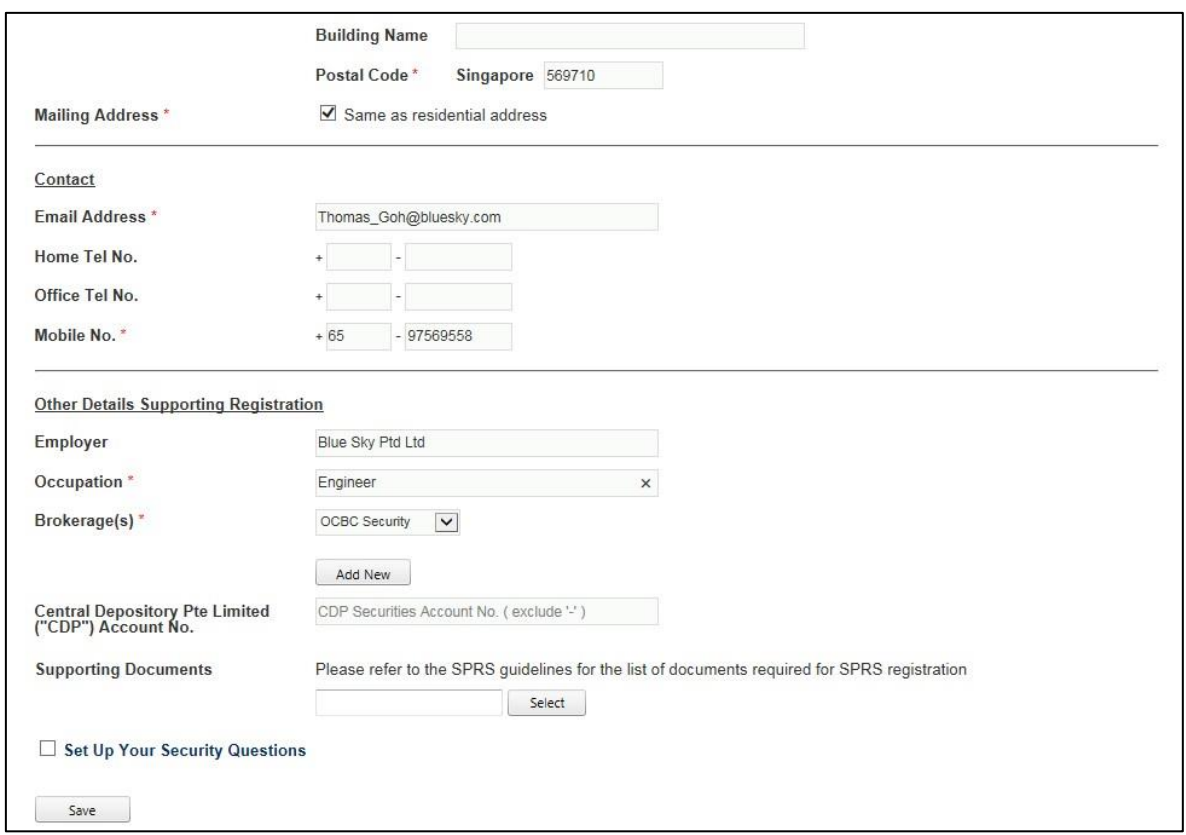

Figure 5-2 Manage User Profile page

Step 4. A notification message "Record(s) updated successfully" will be displayed, indicating that the changes made are saved. See **Figure 5-3.**

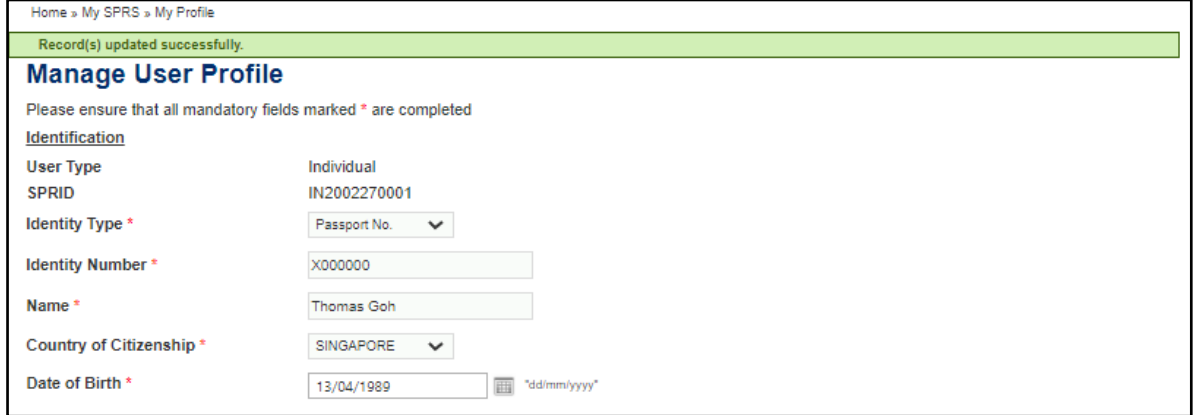

Figure 5-3 Manage User Profile page

### **6. HOW TO CHANGE SPRID ACCOUNT PASSWORD**

#### **NOTE**

- This function only applies to non-Singpass users who log in to SPRS using SPRID.
- If you are a Singpass user and wish to reset your Singpass password, please use the **Singpass online request service.**

Step 1. Click Change Password under MY SPRS in main menu. See Figure 6-1.

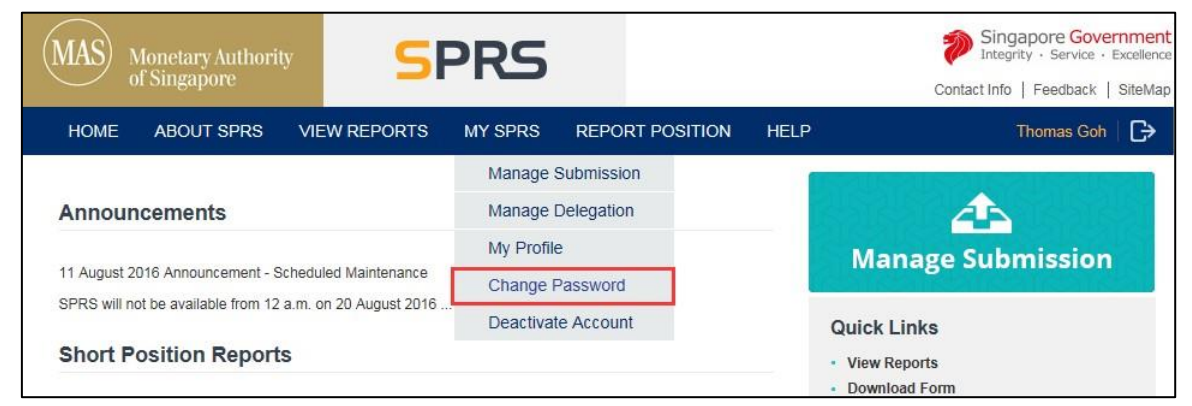

Figure 6-1 SPRS Homepage

- Step 2. You will be redirected to the 2FA login page if you have not logged in to 2FA. Refer to *Section 3 – How to use 2FA* for login steps.
- Step 3. Fill in the "Current Password", "New Password" and "Confirm New Password" fields. See **Figure 6-2.**
- Step 4. Enter the Captcha verification code (case-sensitive) and click **Next**

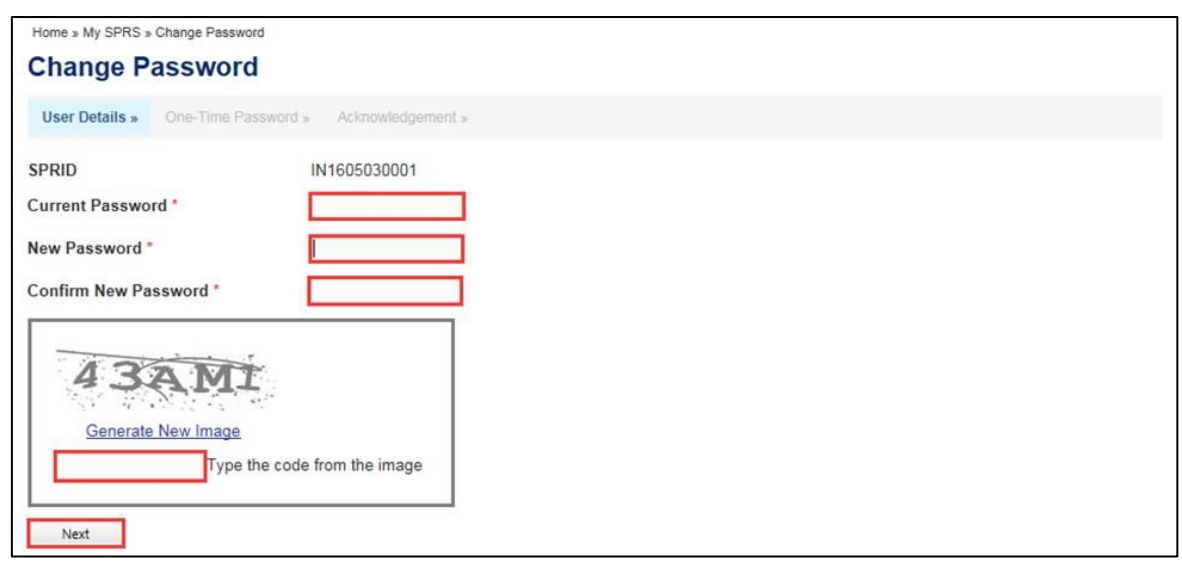

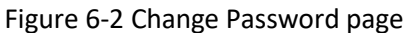

- Step 5. You will be redirected to an OTP authentication page. See **Figure 6-3.**
- Step 6. Refer to *Section 3 – How to use 2FA* for authentication steps.

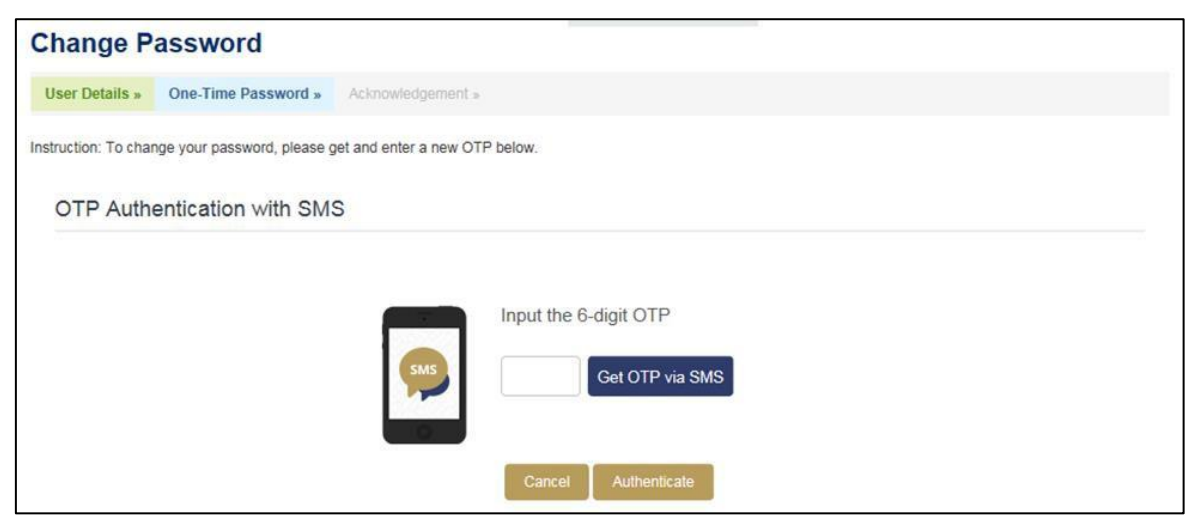

Figure 6-3 OTP Authentication page

Step 7. An acknowledgement page will be displayed after the password has been updated successfully. See **Figure 6-4.**

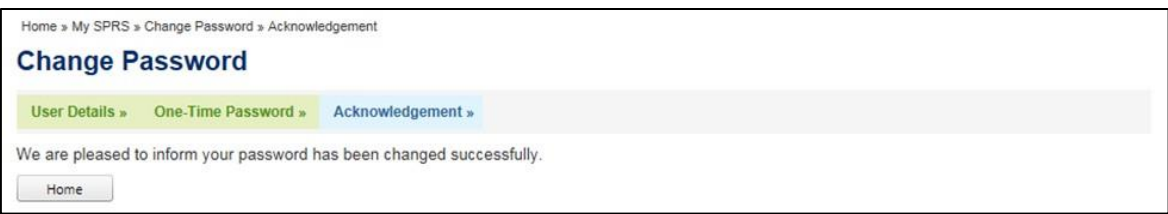

#### Figure 6-4 Acknowledgement page

### **7. FORGOT SPRID ACCOUNT PASSWORD**

### **NOTE**

- This function only applies to non-Singpass users who log in to SPRS using SPRID.
- If you are a Singpass user, please use the **Singpass online request service**.

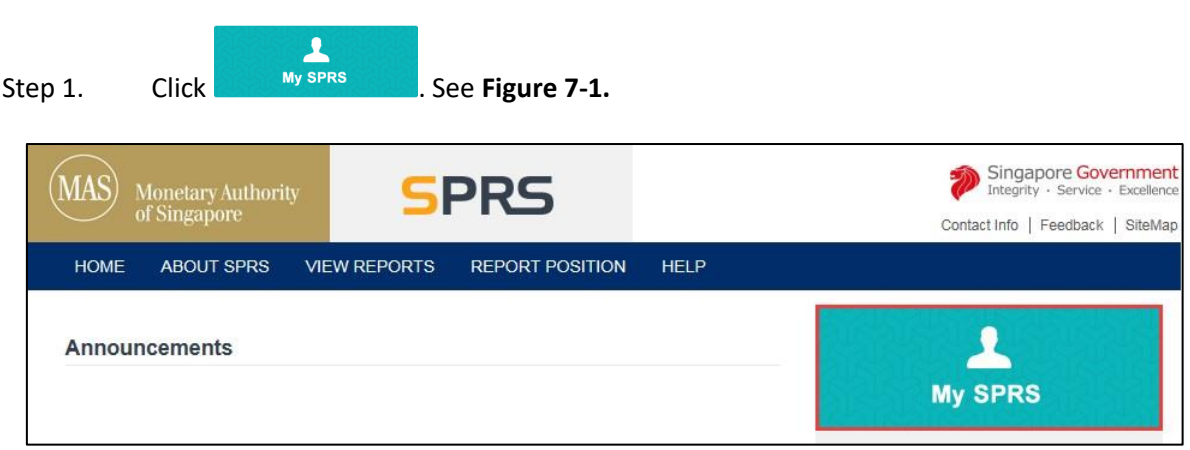

Figure 7-1 SPRS Homepage

#### Step 2. Click on the "Reset Password" hyperlink. See **Figure 7-2.**

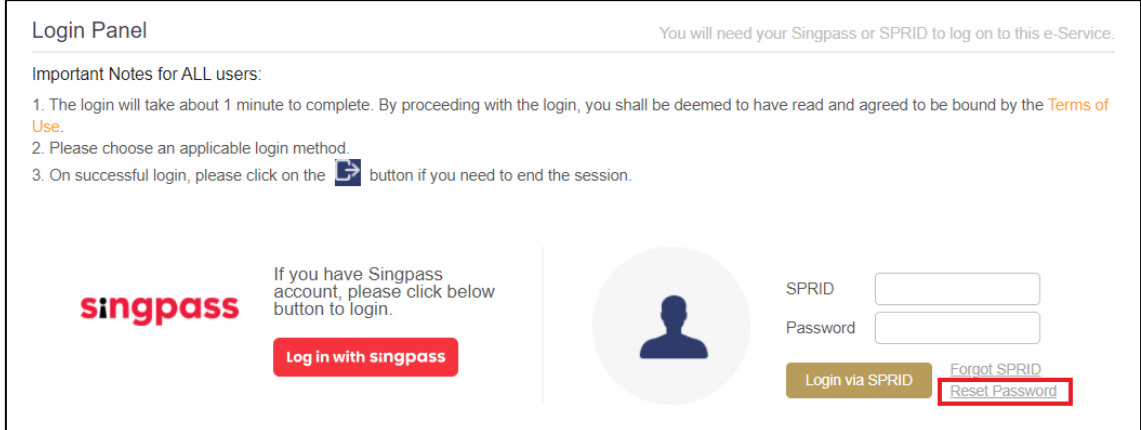

Figure 7-2 Login Panel

Step 3. Fill in the mandatory fields (marked with \*). See **Figure 7-3.**

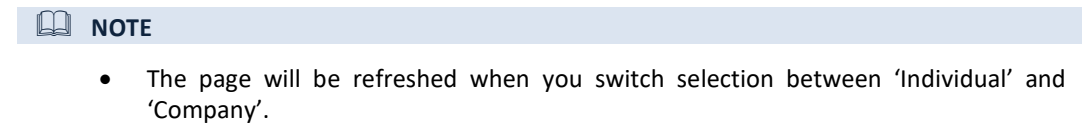

Step 4. Enter the Captcha verification code (case-sensitive). Click **Next** 

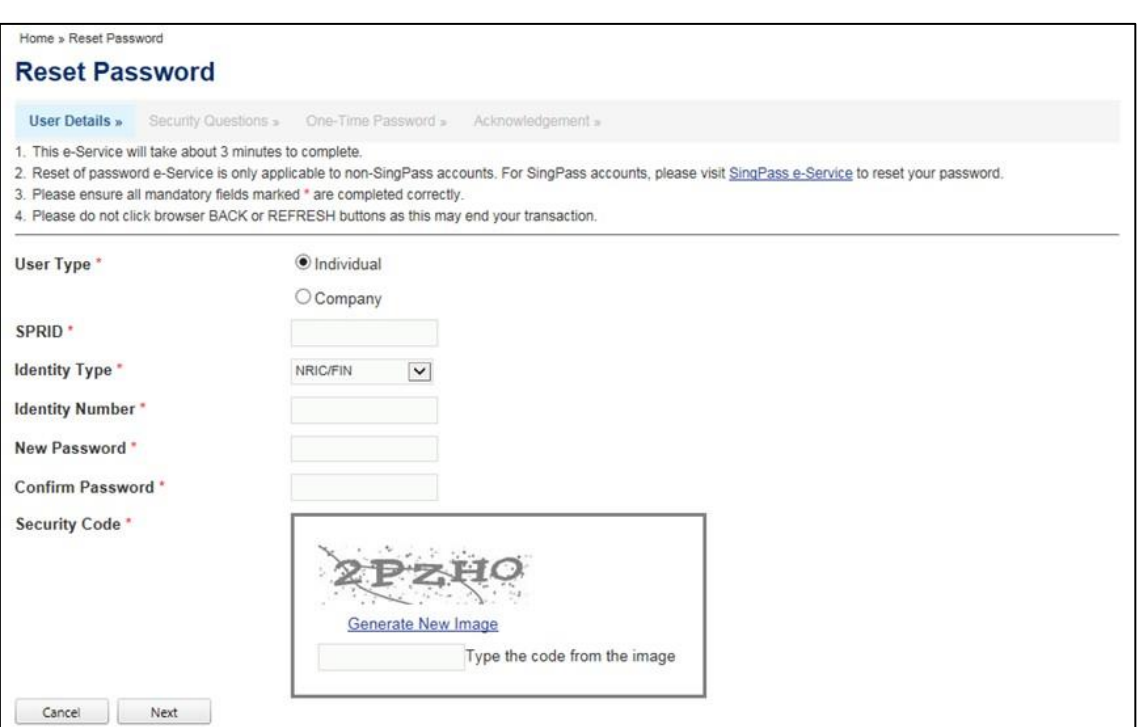

Figure 7-3 Reset Password page

Step 5. Enter the answers to the security questions, as provided during user account registration. Please note that the answers to security questions are case-sensitive. See **Figure 7-4.**

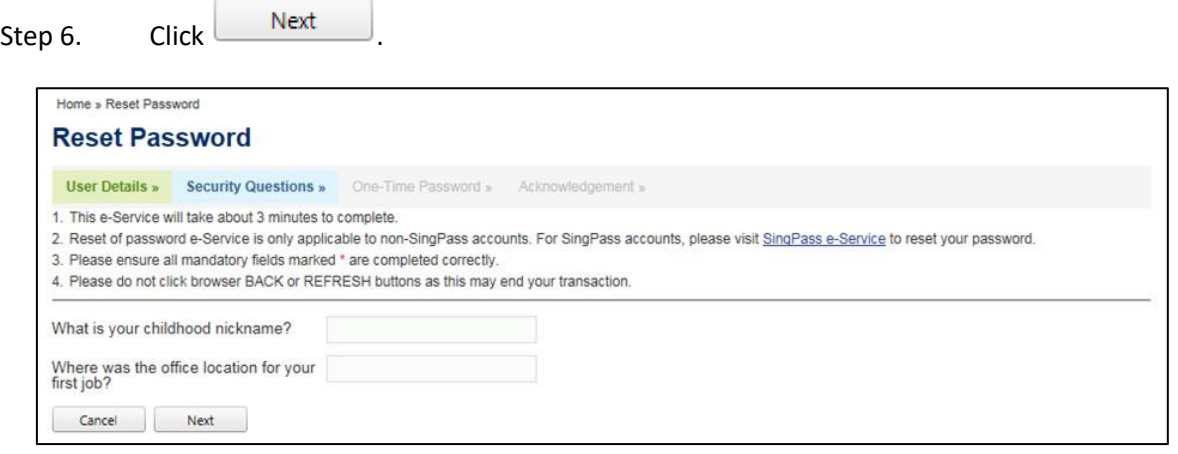

Figure 7-4 Security questions page

- Step 7. You will be redirected to an OTP authentication page. See **Figure 7-5.**
- Step 8. Refer to *Section 3 – How to use 2FA* for authentication steps.

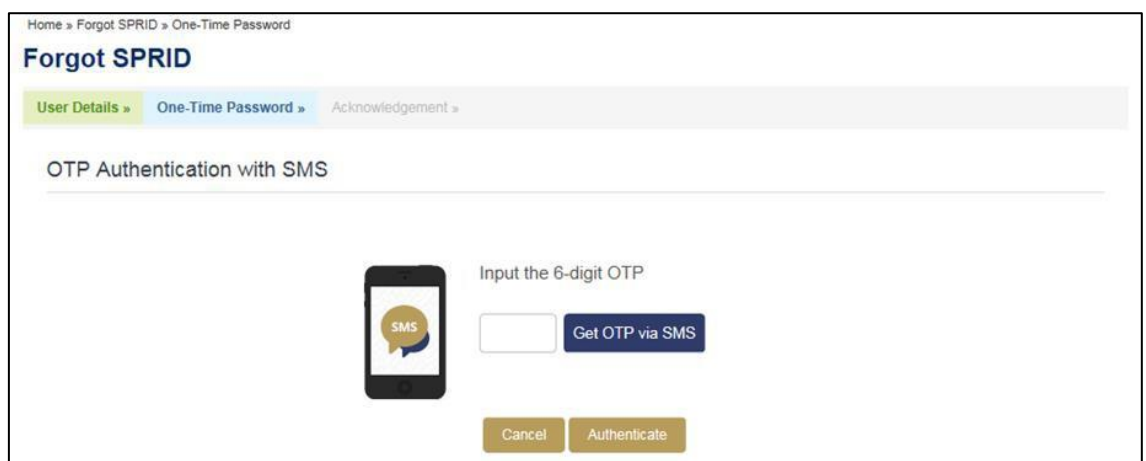

Figure 7-5 OTP Authentication page

Step 9. An acknowledgement page will be displayed after the password has been reset successfully. See **Figure 7-6.**

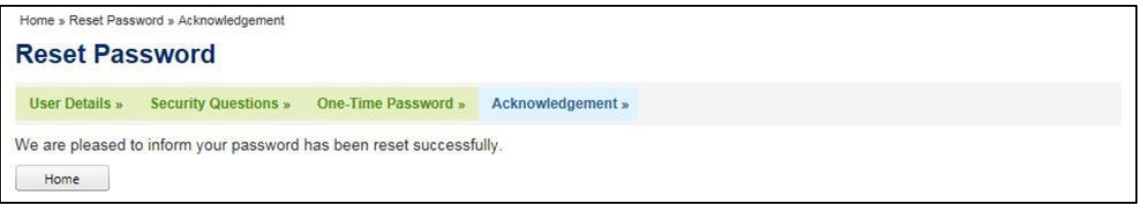

Figure 7-6 Acknowledgement page

# **8. Forgot SPRID**

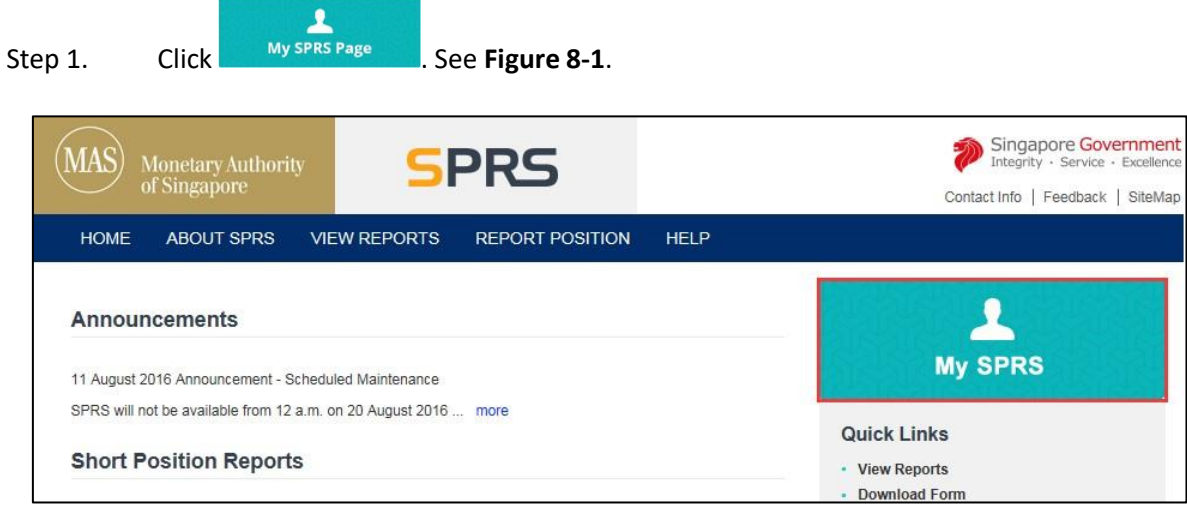

Figure 8-1 SPRS Homepage

### Step 2. Click on the "Forgot SPRID" hyperlink. See **Figure 8-2.**

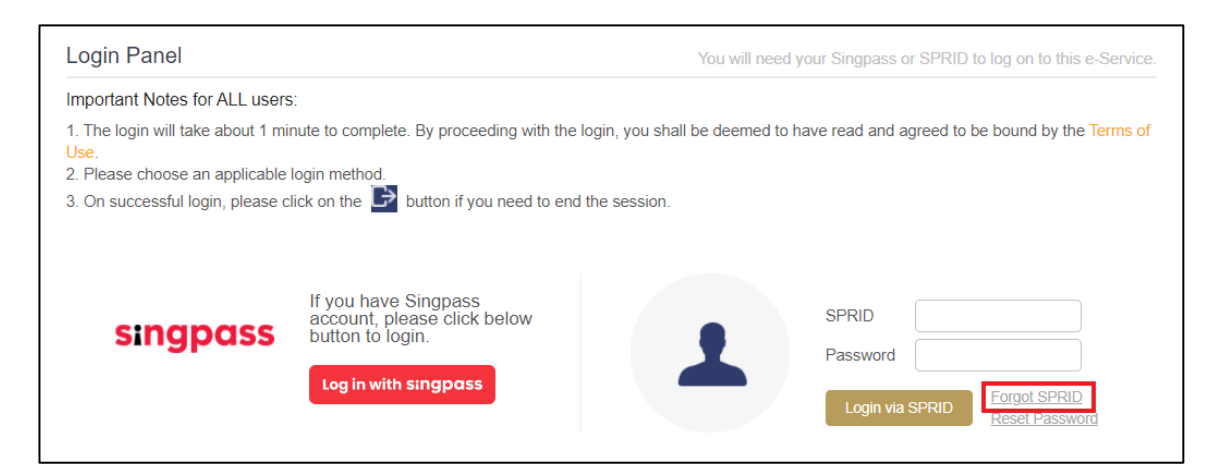

Figure 8-2 Login Panel

#### Step 3. Fill in the mandatory fields (marked with \*). See **Figure 8-3.**

**NOTE**

• The page will be refreshed when you switch selection between 'Individual' and 'Company'.

Step 4. Enter the Captcha verification code (case-sensitive). Click  $\Box$  Next

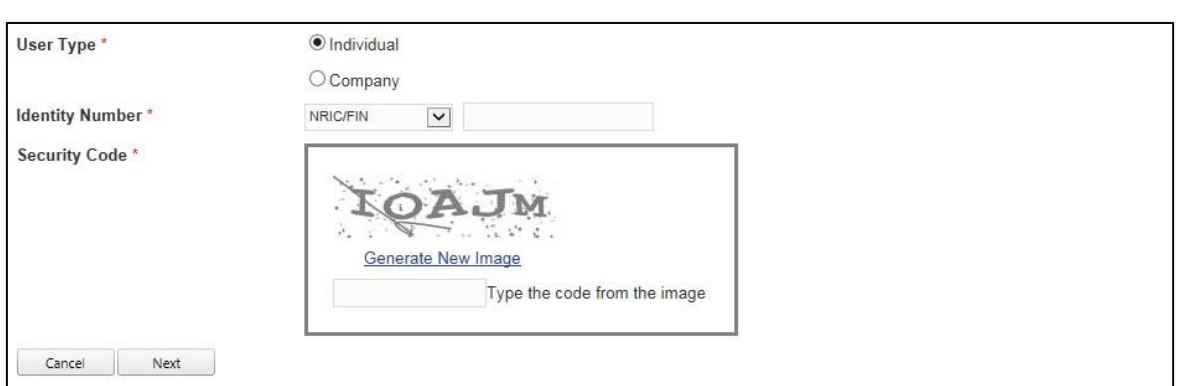

Figure 8-3 Forgot SPRID page

Step 5. You will be redirected to an OTP authentication page. See **Figure 8-4.**

Step 6. Refer to *Section 3 – How to use 2FA* for authentication steps.

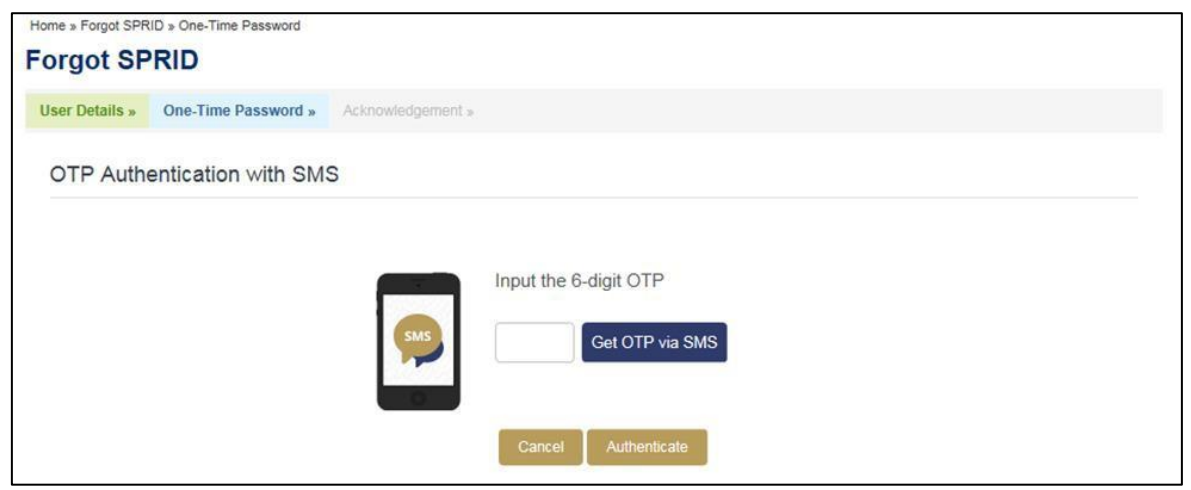

Figure 8-4 OTP Authentication page

Step 7. An acknowledgement page will be displayed after the SPRID has been emailed to your registered email address successfully. See **Figure 8-5.**

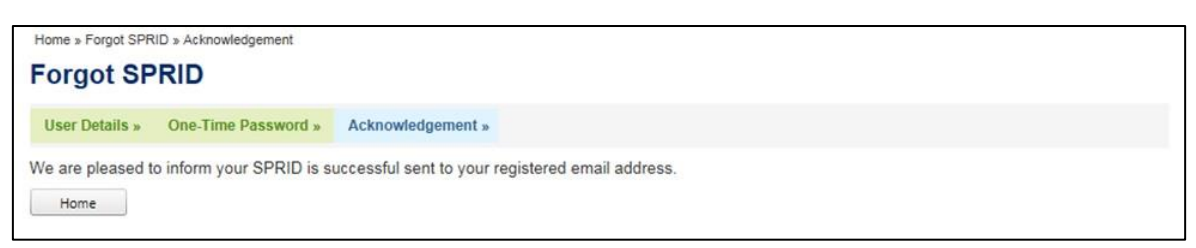

Figure 8-5 Acknowledgement page

## **9. HOW TO DEACTIVATE ACCOUNT**

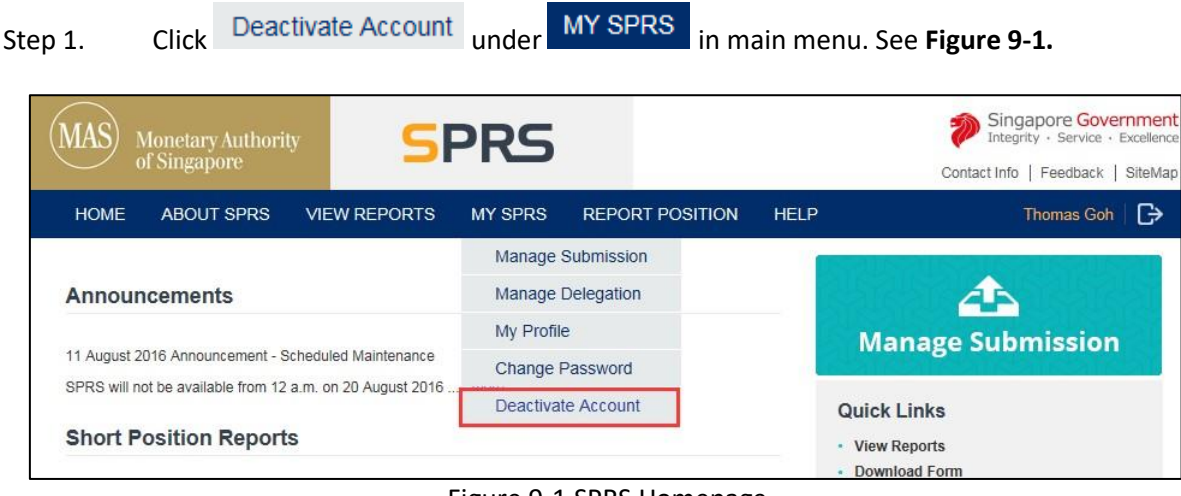

Figure 9-1 SPRS Homepage

- Step 2. You will be redirected to the 2FA login page if you have not logged in to 2FA. Refer to *Section 3 – How to use 2FA* for login steps.
- Step 3. Enter the reason for deactivation and click **Submit** See Figure 9-2.

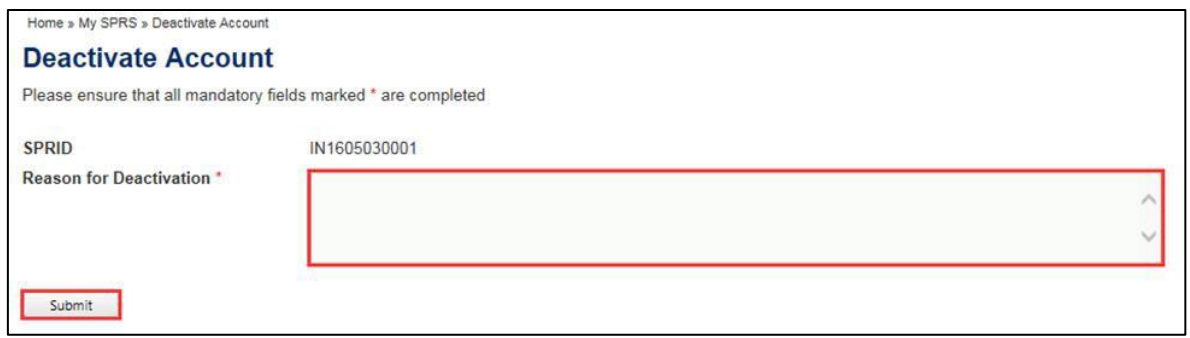

Figure 9-2 Deactivate Account page

Step 4. A confirmation dialog is displayed. Click  $\begin{bmatrix} 0 & 0 & 0 \\ 0 & 0 & 0 \\ 0 & 0 & 0 \end{bmatrix}$  to deactivate account or Cancel to cancel request. See **Figure 9-3**.  $-x$ Message from webpage Do you want to continue, once deactivated you will be logged out of the system? OK Cancel

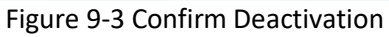